# 3D Design **Winter Ornaments**

# **What is TinkerCAD?**

TinkerCAD is a free, easy-to-use app for 3D design.

## **Getting Started in TinkerCAD**

- 1. Go to **tinkercad.com** website
- 2. Select the **Start Tinkering** button
- 3. Create an account or Sign in using Google, Facebook, Yahoo or Microsoft
- 4. Start making stuff

## **TinkerCAD Interface**

This is your main design space. Here is where you will be creating your work in TinkerCAD. The blue gridded area (Work plane) represents the build plate used by 3D printers.

**Shapes** You will primarily use shapes to design your 3D object.

**Navigation Tools** These allow you to view your object by zoom in and out, rotating, and shift your perspective around an object.

**Editing Tools** This is where you can **undo/redo, copy/paste**, **align** is for aligning objects to one another, **flip** for mirror the object, and **group** for putting objects together so you can move them at the same time.

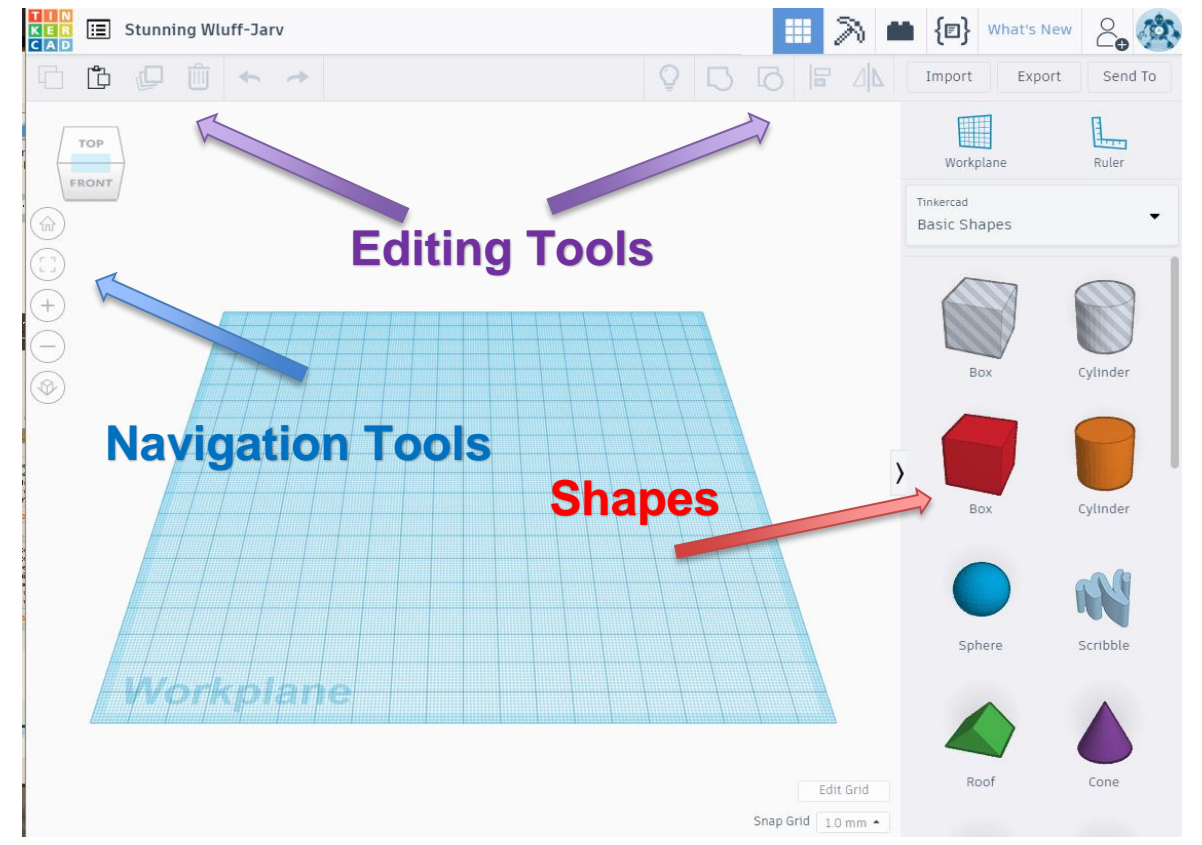

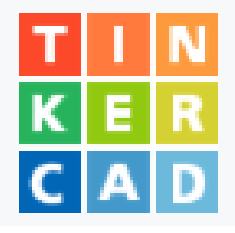

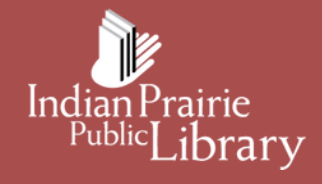

#### **Manipulating Shapes**

Add a shape to the work plane by clicking and dragging it. Notice all the little arrows and boxes around the shape. They do all kinds of things, like:

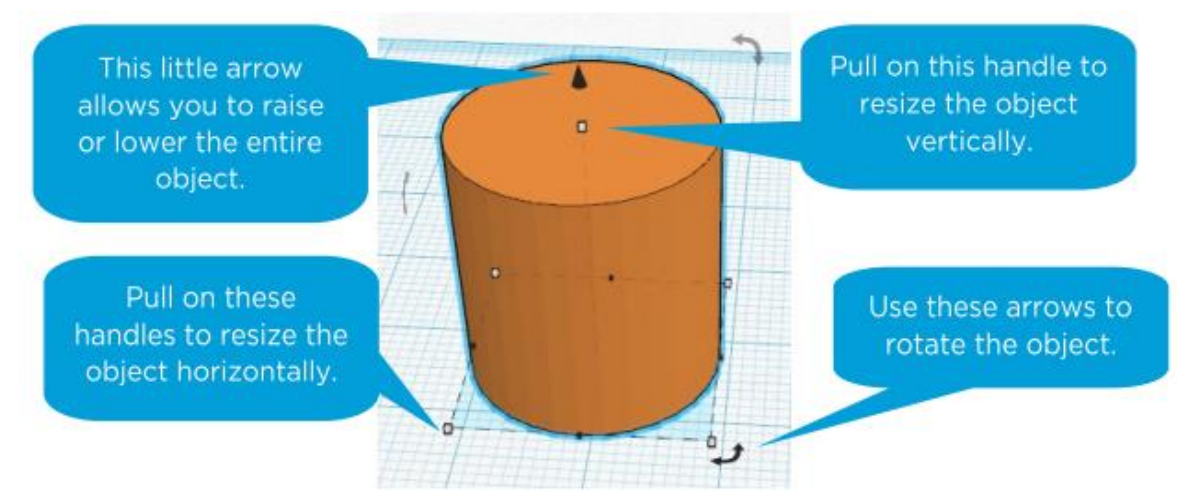

#### **Grouping Shapes**

You can group two or more shapes together with the Group button. Grouping means that what you do to the shape will also happen to the other (this includes resizing, moving, and rotating).

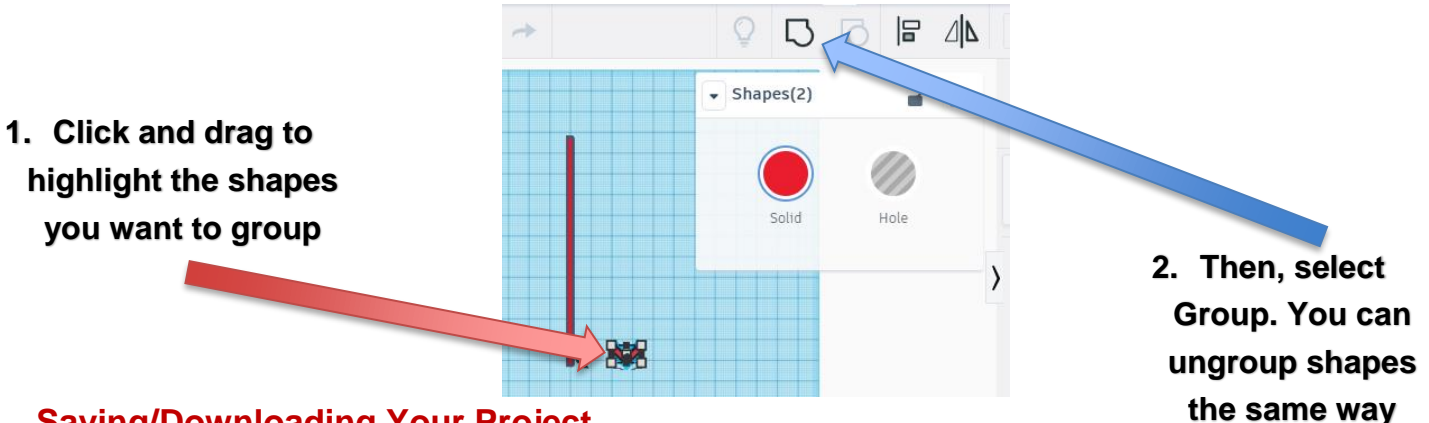

#### **Saving/Downloading Your Project**

Your project will automatically save, but you will need to export it so it can be 3D printed.

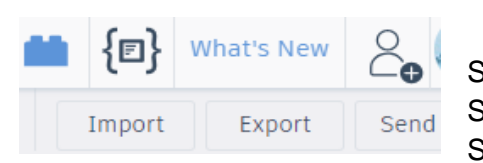

Step 1: Select **Export** Step 2: Select **.STL** Step 3: Select **Save** 

## **Where to Get More Help**

- **TinkerCAD** Login and go through the various lessons
- **YouTube TinkerCAD Channel** https://www.youtube.com/user/tinkercad
- **Looking for Inspiration?** Check out **Thingiverse.com** a design community for discovering, making, and sharing 3D printable objects.
- **Print your Masterpiece:** Go 3dprinter.ippl.info and to submit your print job.

**Indian Prairie Public Library – IPPL.INFO** 401 Plainfield Road, Darien, IL, 60651 | 630-887-8760